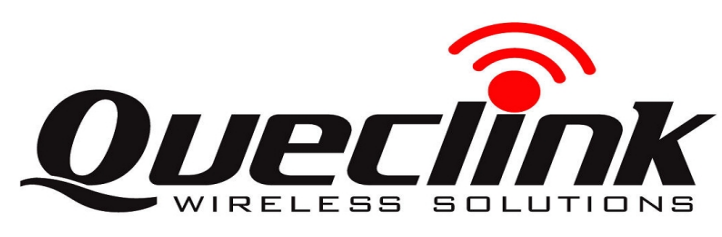

## **GV500 Quick Start**

## **Page 1** : **Basic Operation**

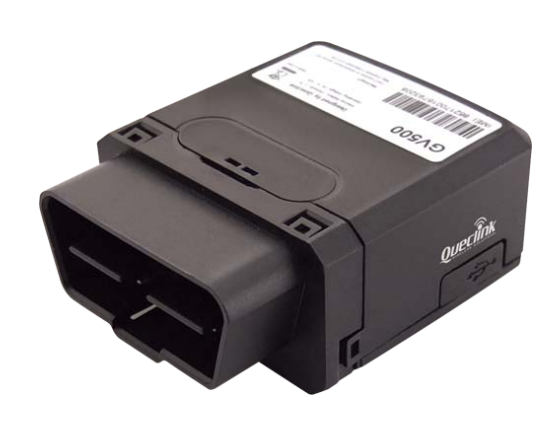

**Find "Queclink GV500 Manage Tool Vx.xx.exe" in develop suit and run it to configure the running parameters of GV500.** 

**Find "PL2303\_Prolific\_DriverInstaller\_v1\_8\_0.rar" in develop suit and install the drive for PL2303. If you have already installed it please go to Step 5.**

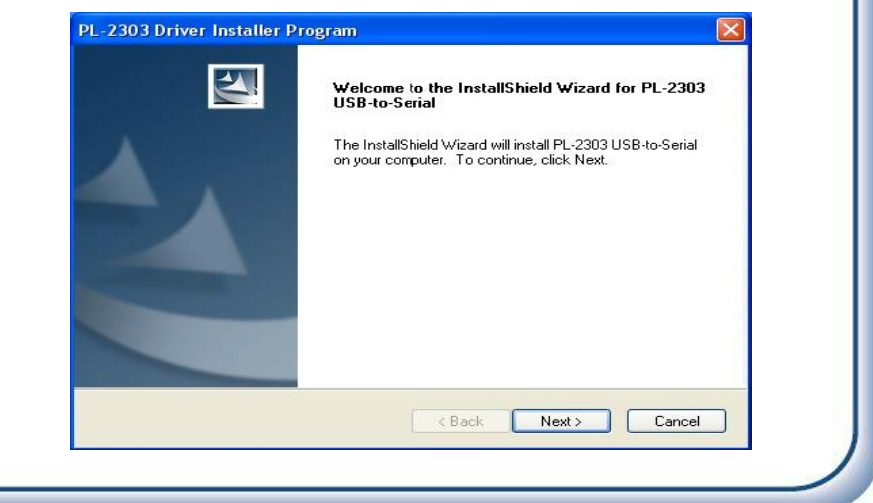

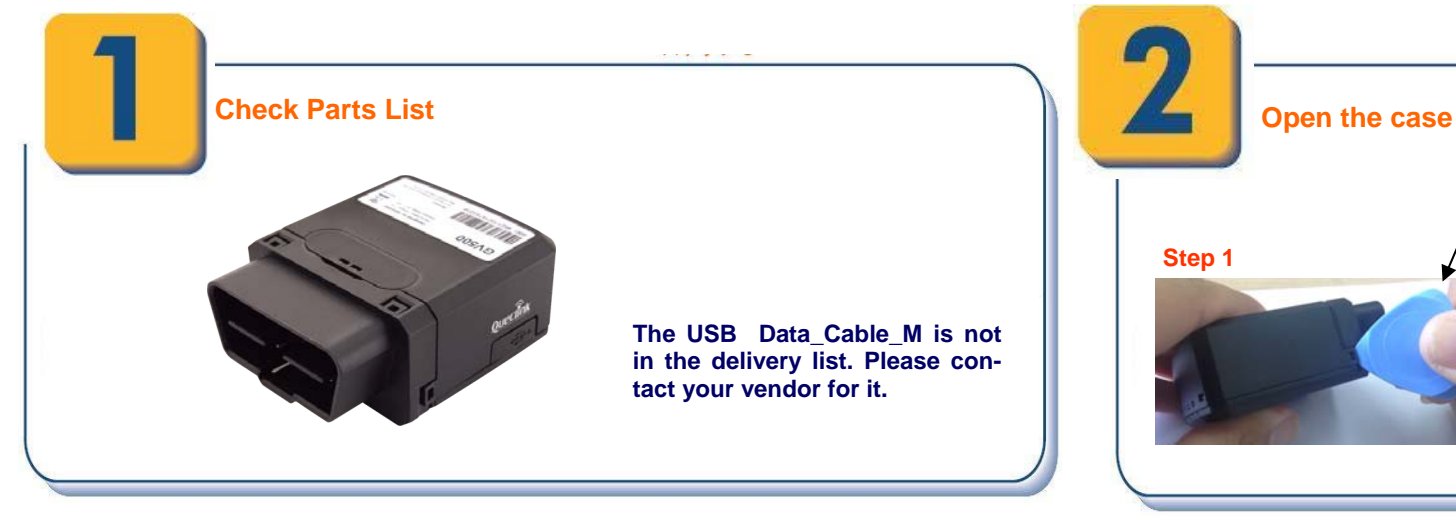

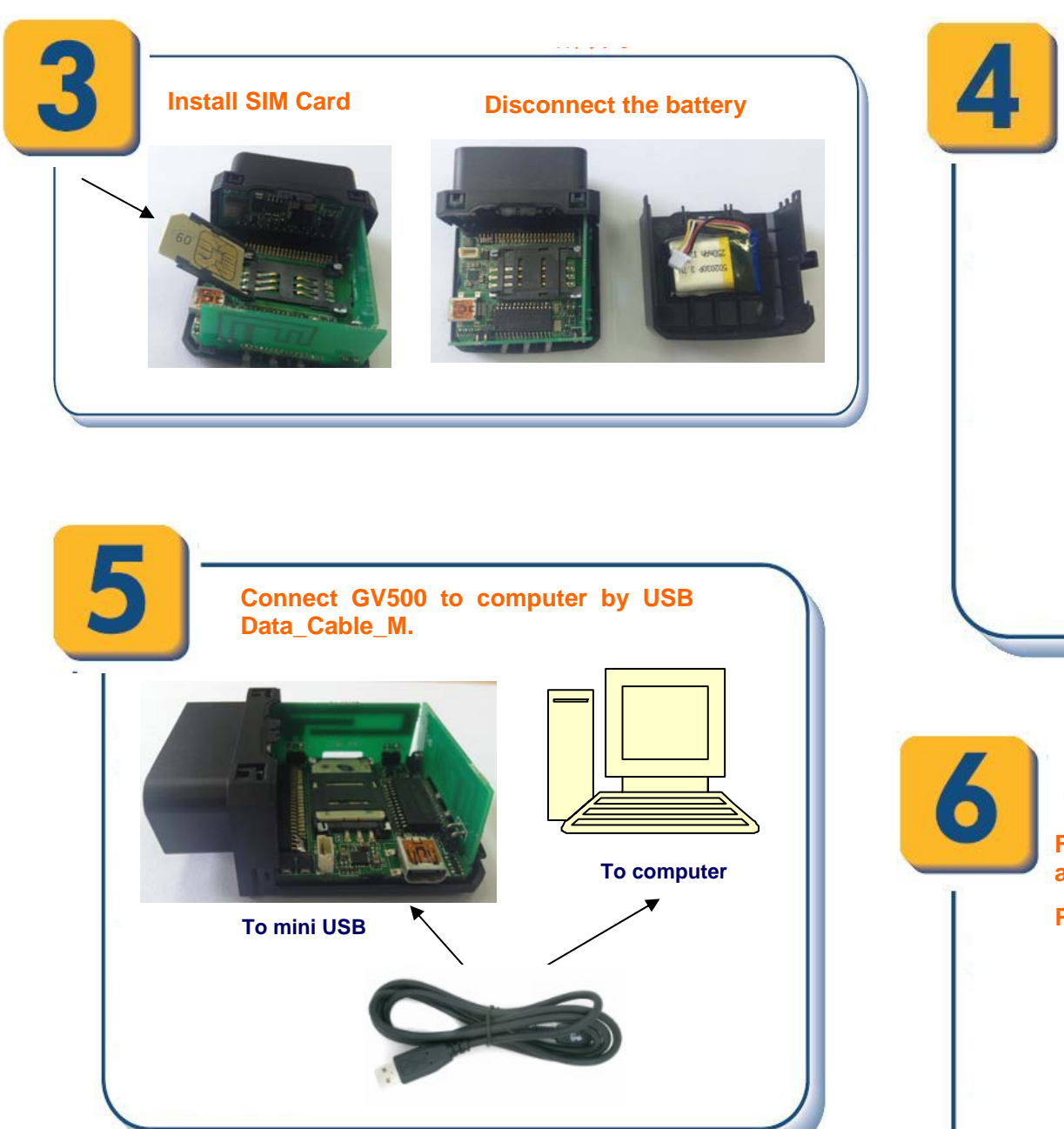

 **Please refer to Page 2 for detail.**

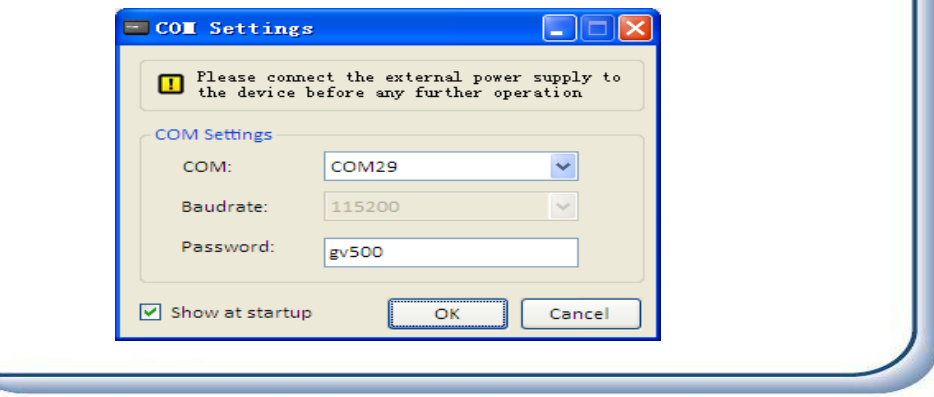

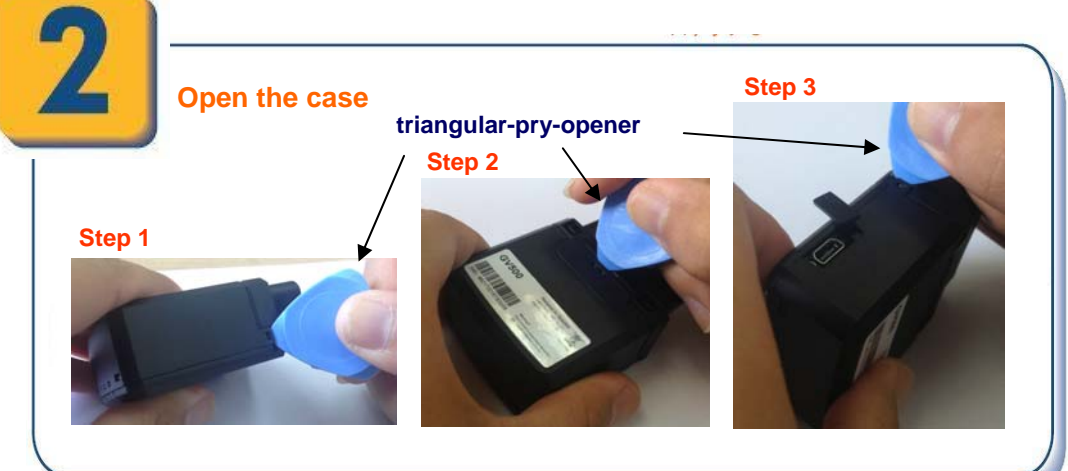

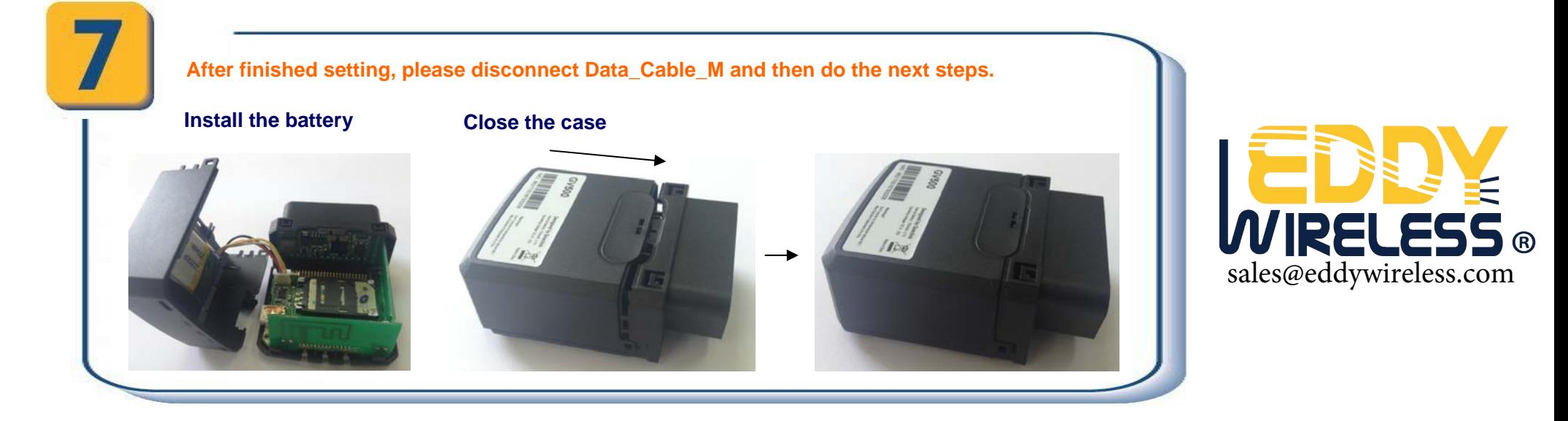

## **Page 2 : PC Manager Tool Quick Start**

**After these steps. GV500 will have some basic tracking functions like scheduled timing report and Geo-Fence. For other advanced functions of GV500 please refer to "GV500 @Tracker Air Interface Protocol" or visit our website.** 

**http://www.queclink.com sales@queclink.com** 

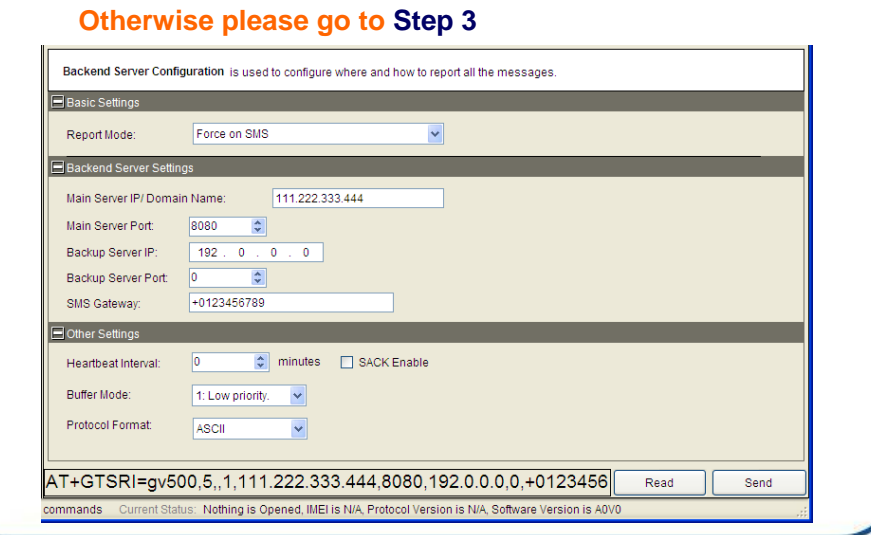

**Place contact SIM card provider and get the APRE Information for GPRS.** Input it in GTBSI setting.

is used to configure the GPRS parameters.

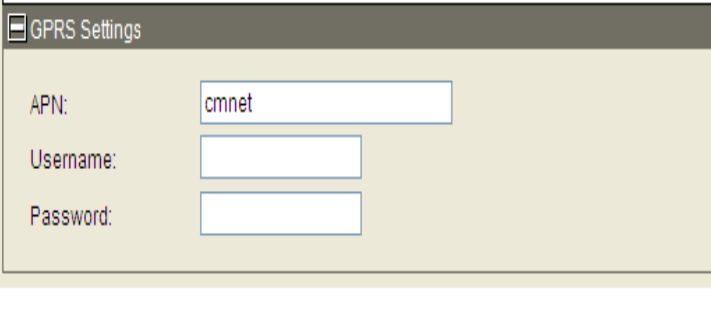

ters of scheduled fixed timing report **SV500 will report it's position to backend server periodically. Press "Send" button tameters.** 

shot shows how to configure the **t it's position every 3 minutes.** 

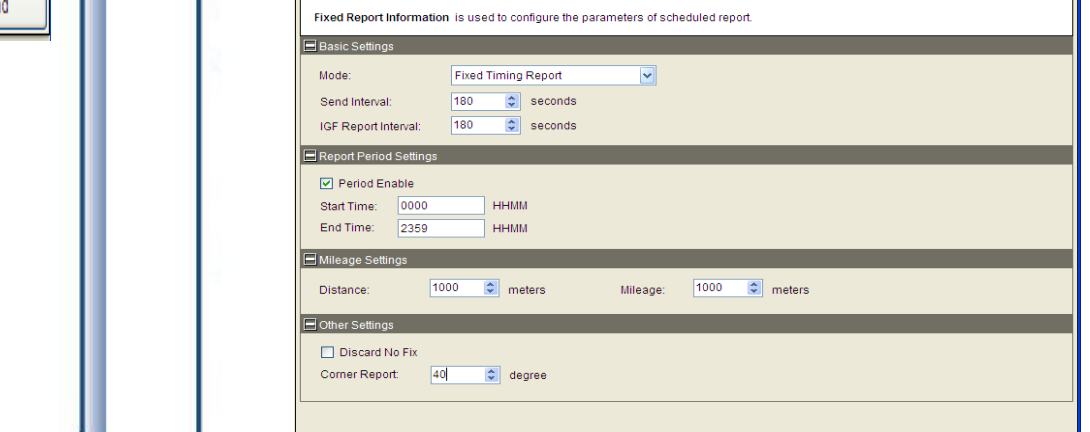

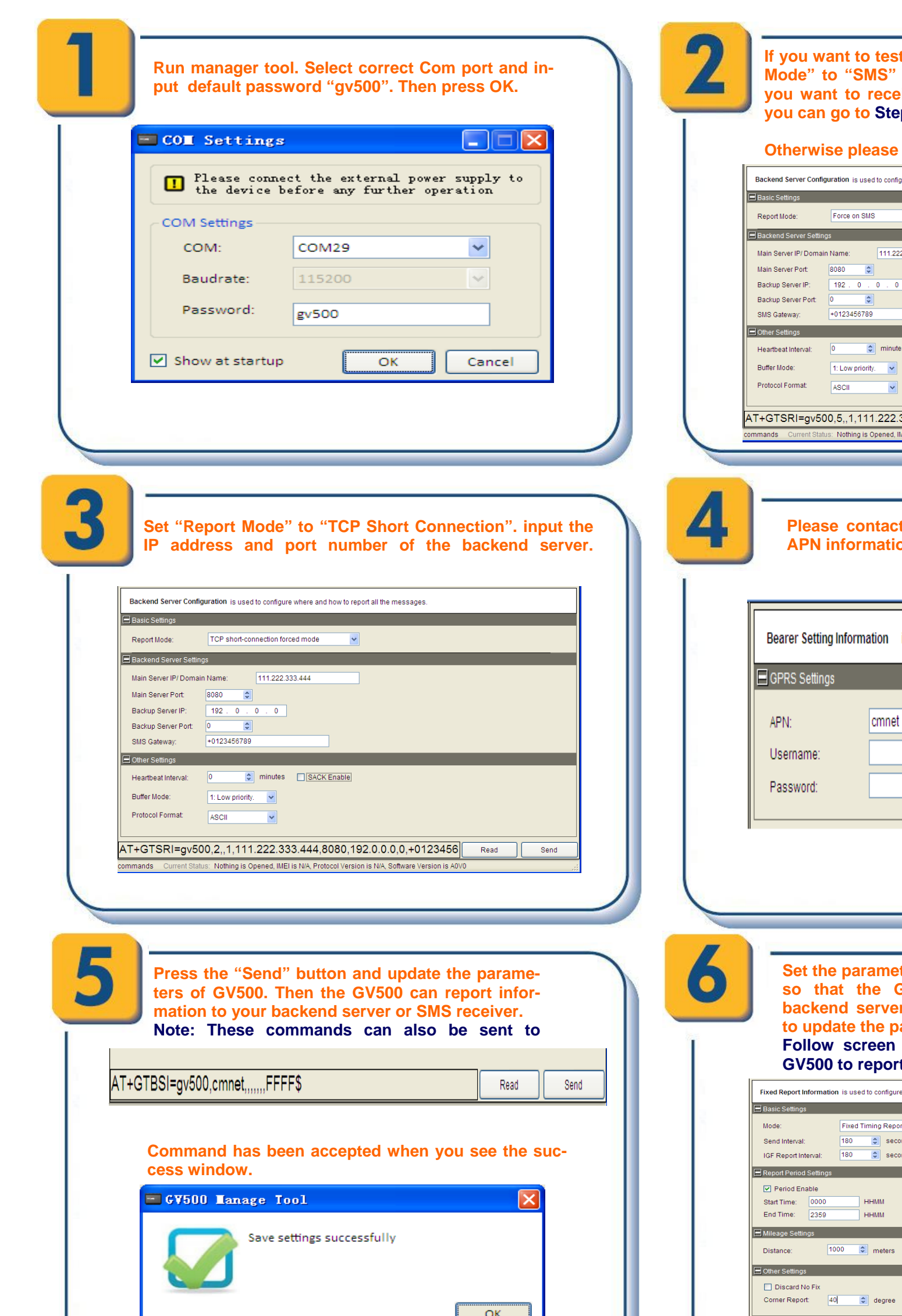

**If the GV500 by SMS then set "Report** and input the phone number which **ive the SMS from GV500. After that p** 6.

**The following screen shot shows how to create a Geo-Fence rule. Press "Send" button to update the parameters.** 

┛╽

Geo-Fence Configuration is used to configure the parameters of Geo-Fence.

 $\mathbf{I}$  and  $\mathbf{I}$ 

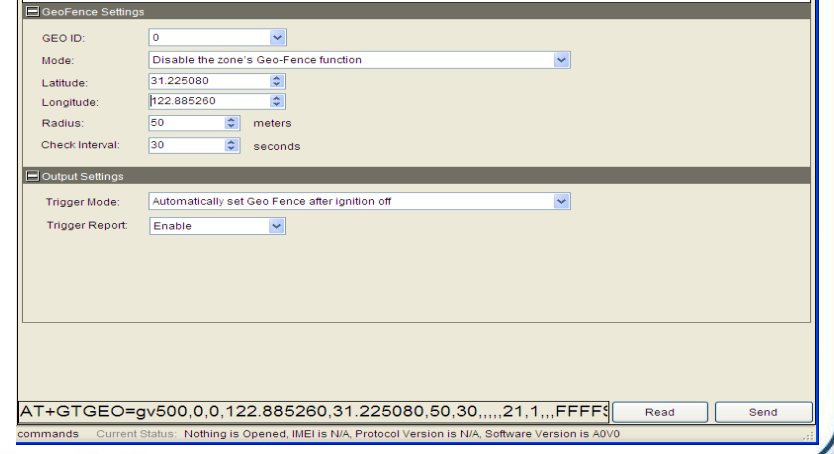